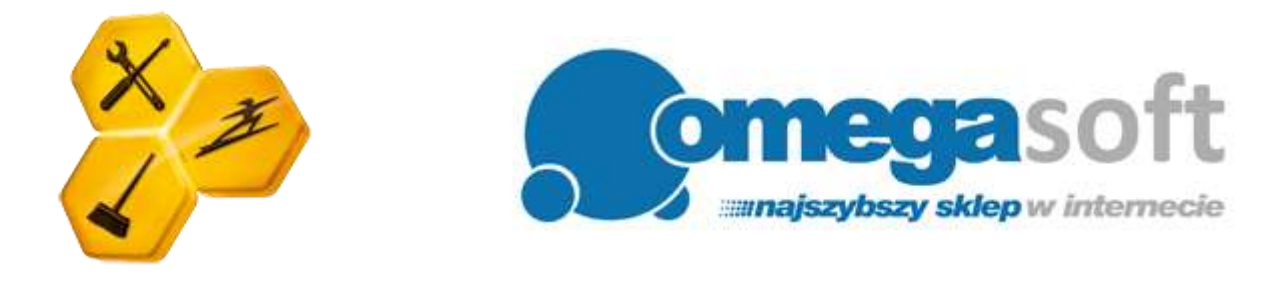

# INSTRUKCJA INSTALACJI PRODUKTU TUNE UP UTILITIES 2010

*Postępowanie zgodnie z instrukcją pozwoli na sprawną i bezproblemową instalację programu TuneUp Utilities 2010. Każdy z kolejnych kroków postępowania został opisany, proszę jednak zwracać uwagę na komunikaty pojawiające się na ekranie.*

**1. Proszę pobrać program klikając w link i zapisać plik instalacyjny programu na dysku.**

**TuneUp Utilities 2010:** <http://pobierz-omegasoft.pl/software/TuneUpUtilities2010.exe>

**2. Po ukończeniu pobierania, odnajdujemy plik na dysku twardym i uruchamiamy.**

*Ważne aby dostępne było połączenie z Internetem.*

**3. Zezwalamy programowi na wprowadzenie zmian na komputerze klikając "Tak" po czym nastąpi pobieranie instalatora.**

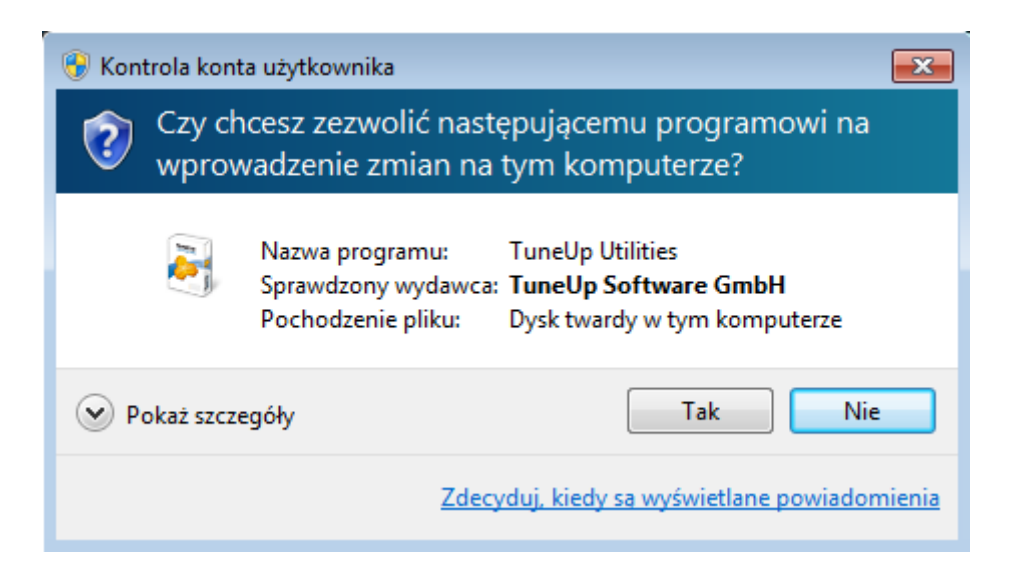

#### **4. W pierwszym oknie instalacji klikamy "Dalej".**

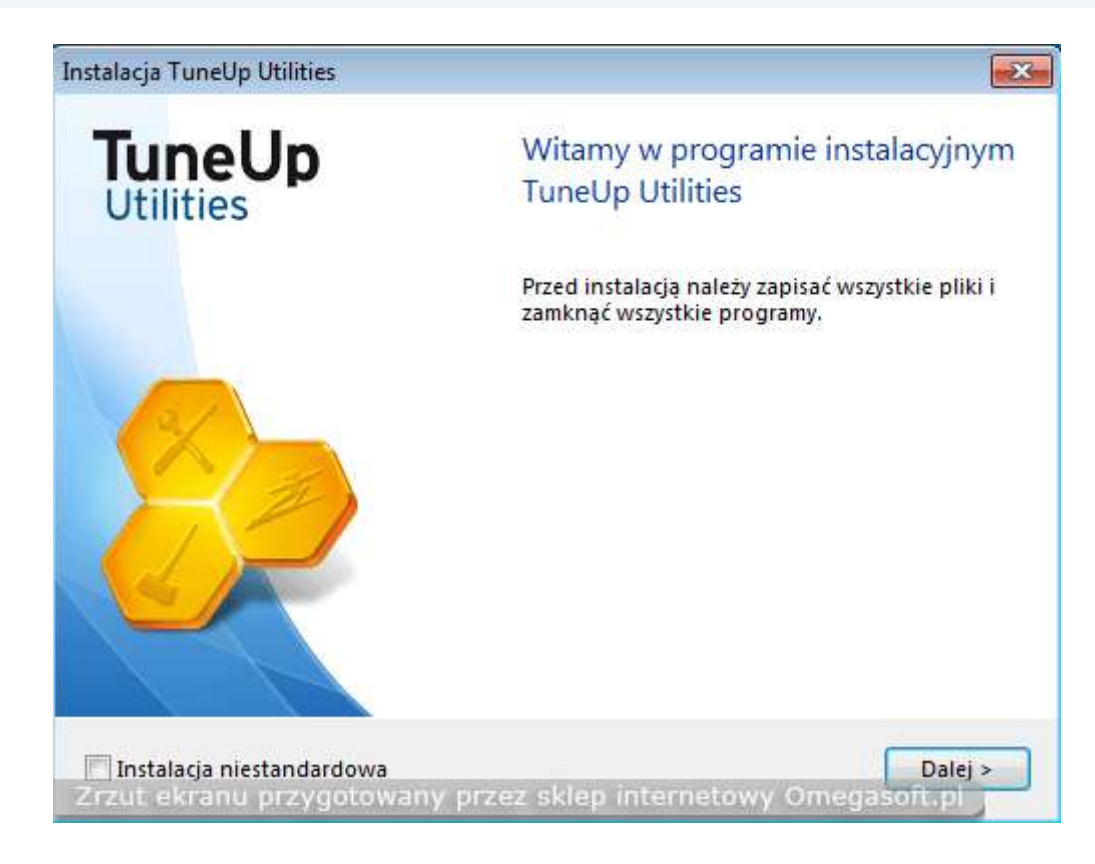

**5. Następuje po przeczytaniu Umowy licencyjnej wybieramy "Akceptuj" w celu instalacji programu.**

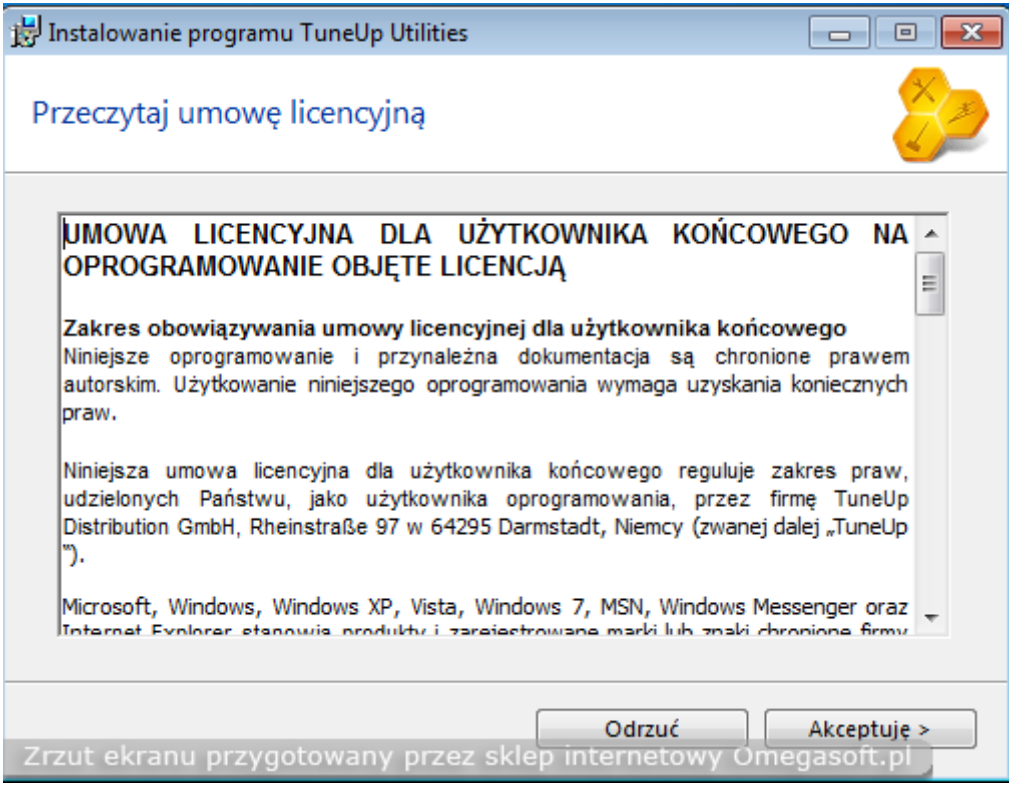

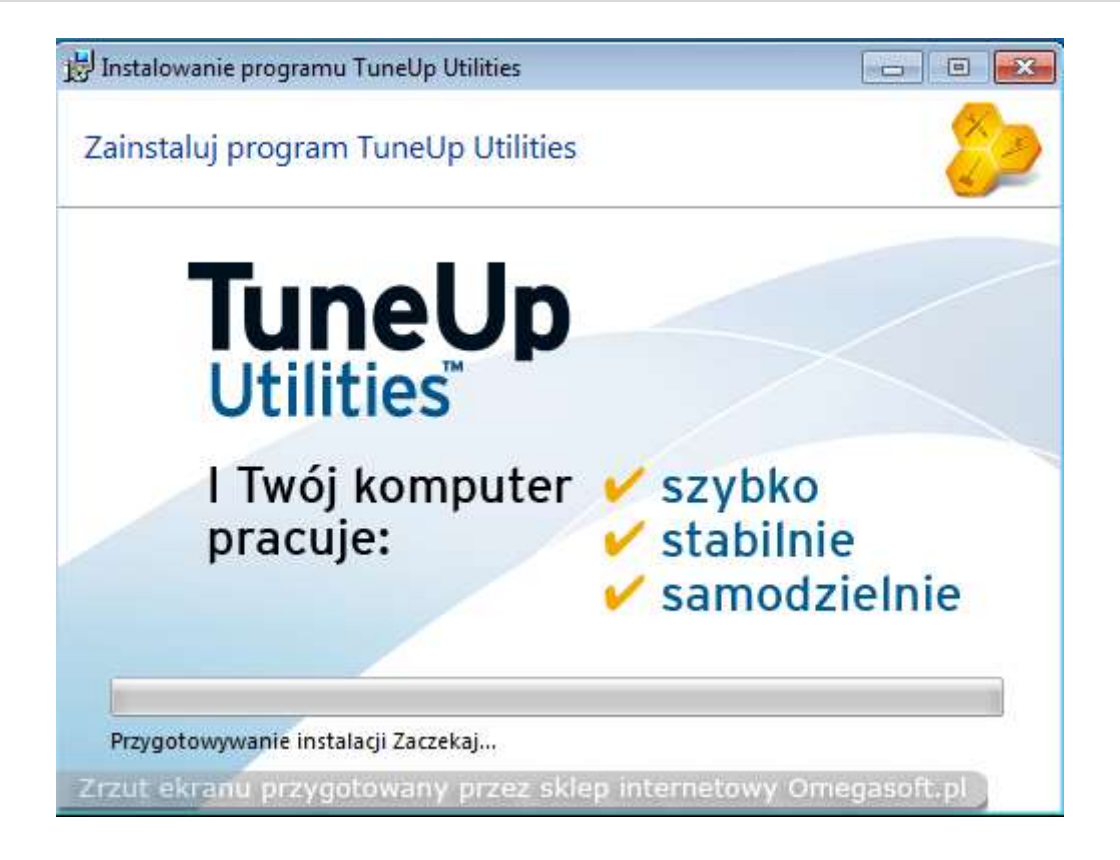

**6. Kiedy program zostanie zainstalowany, o czym poinformuje nas kolejne okno, klikamy "Zamknij" w celu dokończenia instalacji.**

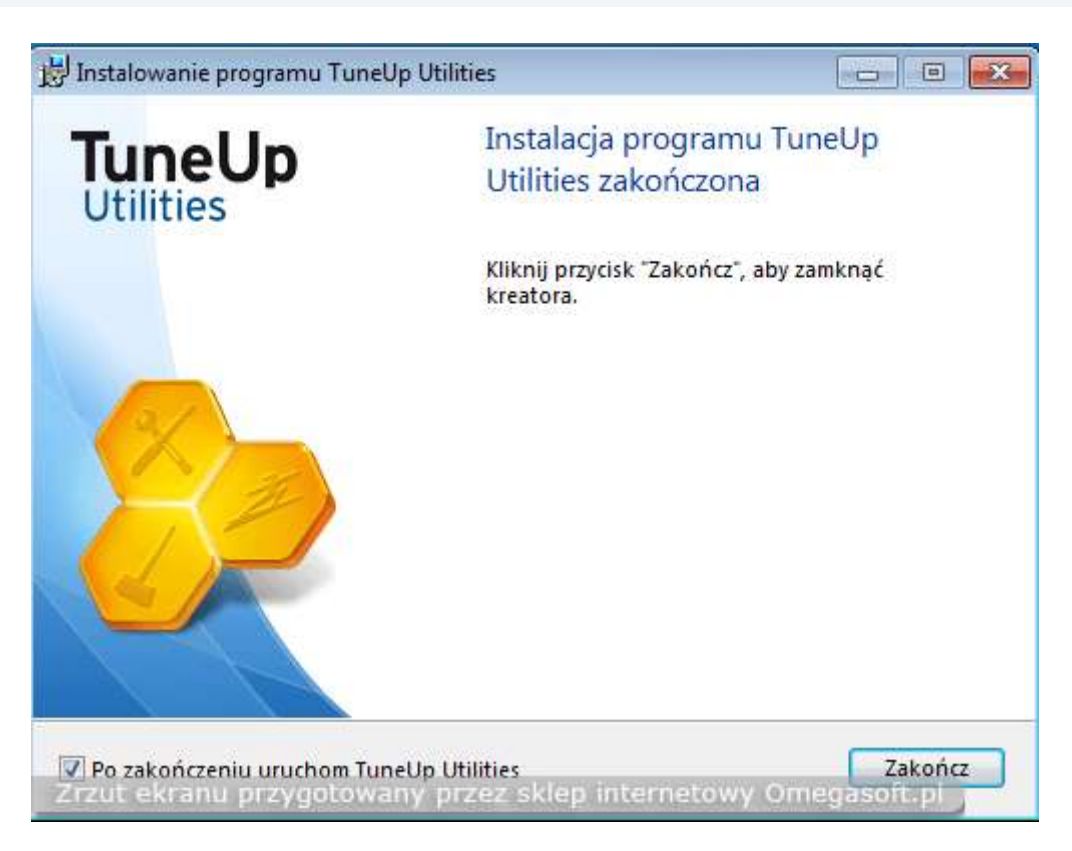

**7. Kolejnym etapem jest sprawdzenie dostępności aktualizacji i wybieramy "Tak, sprawdź czy są dostępne darmowe aktualizacje" i klikamy "ok".**

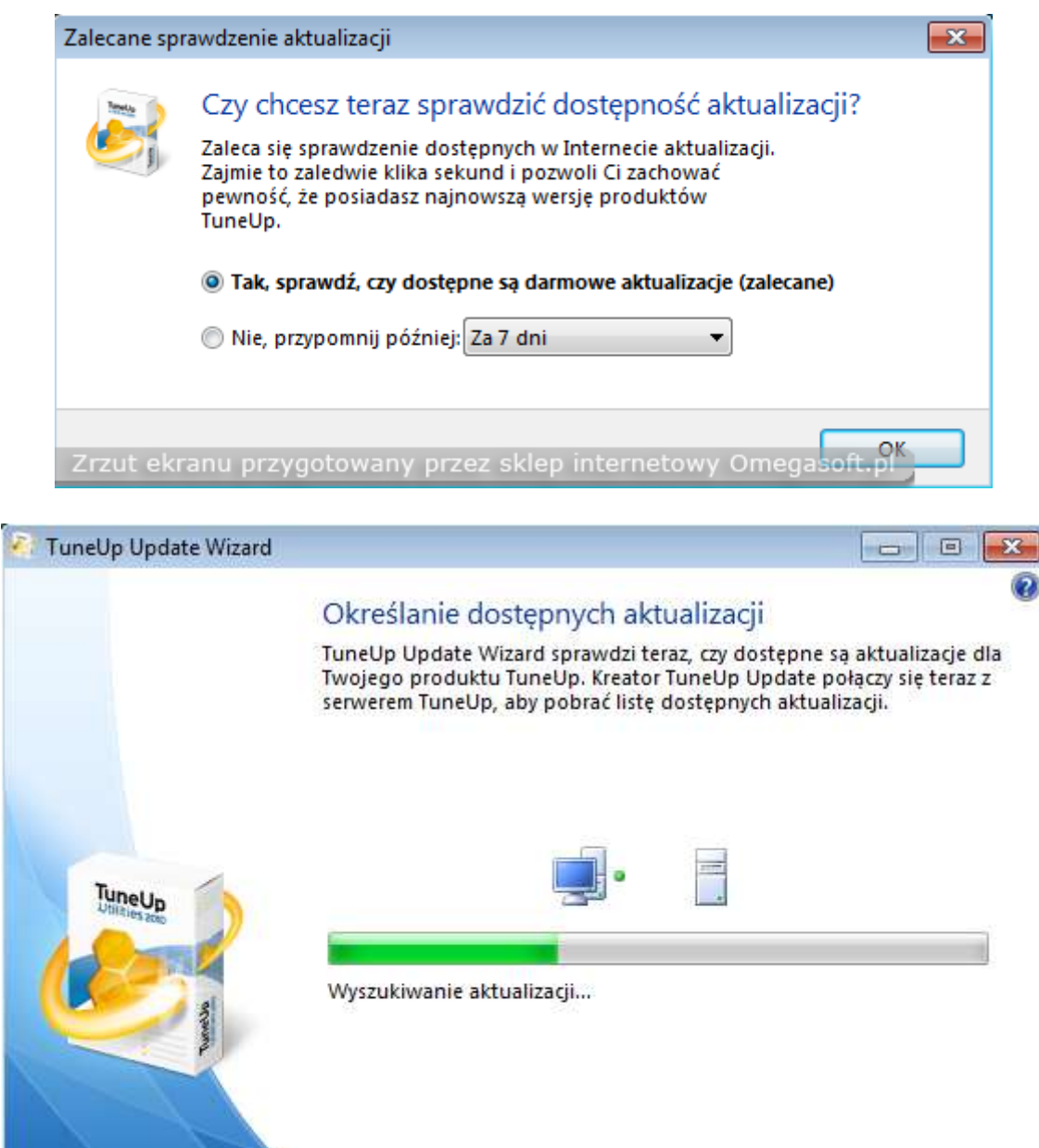

Zrzut ekranu przygotowany przez skłep internetowy Ome Dalej<br>Sklopini

Anuluj

**8. Po pojawieniu się listy dostępnych aktualizacji klikamy "Dalej" w celu pobrania i zainstalowania aktualizacji.**

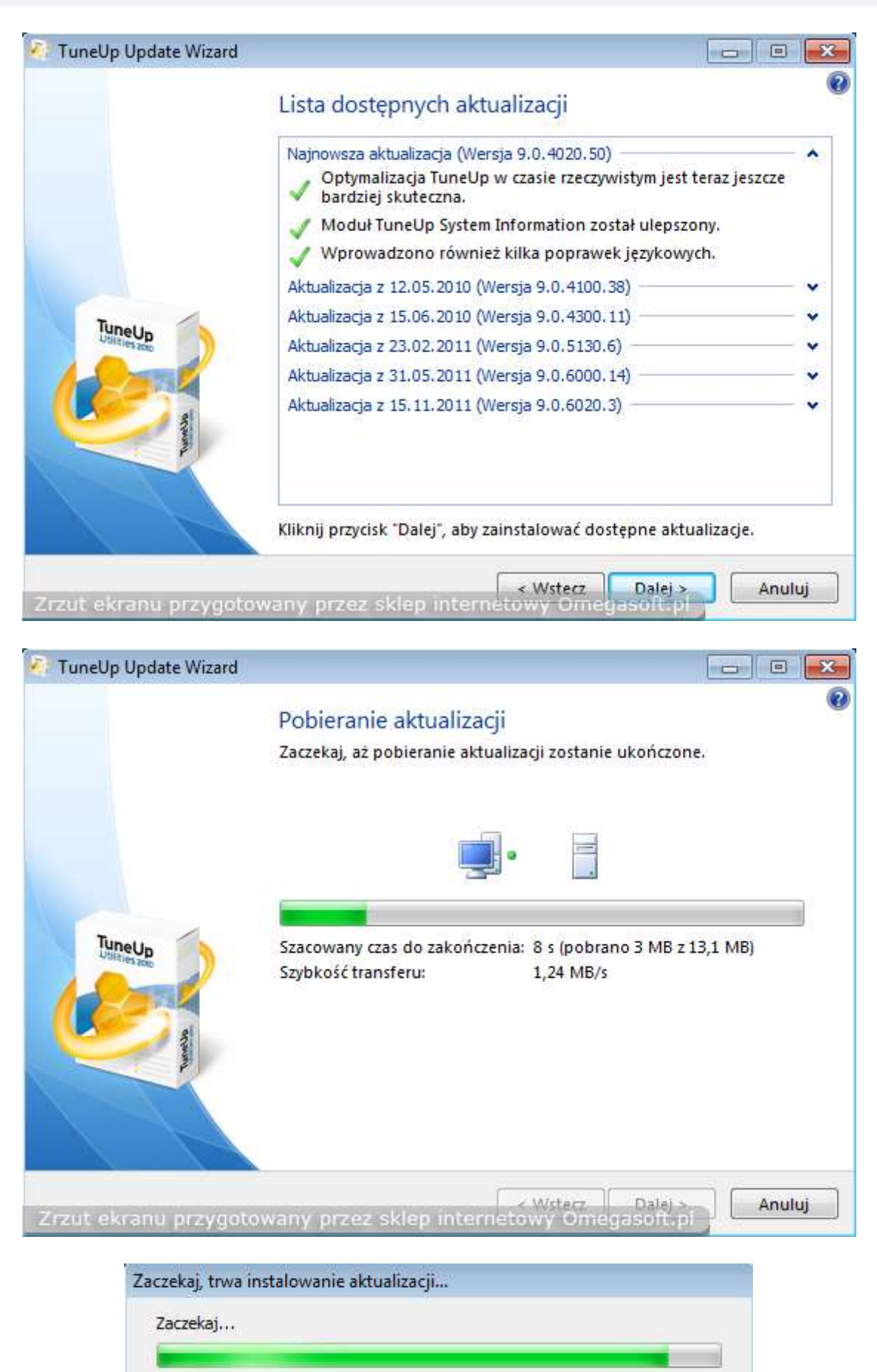

#### **9. Kiedy Instalacja aktualizacja zostanie zakończona klikamy "Zakończ".**

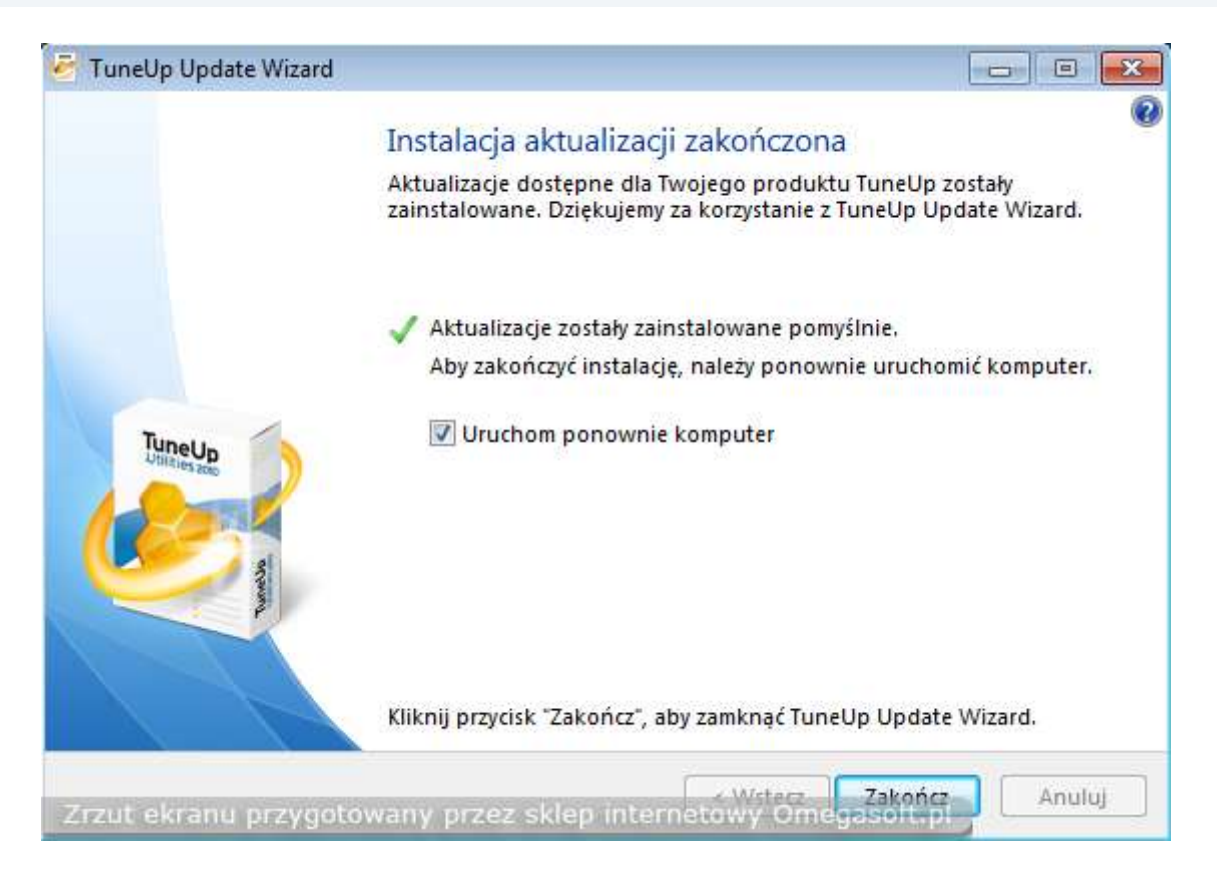

#### **10. Potwierdzamy klikając "Tak" aby komputer został ponownie uruchomiony.**

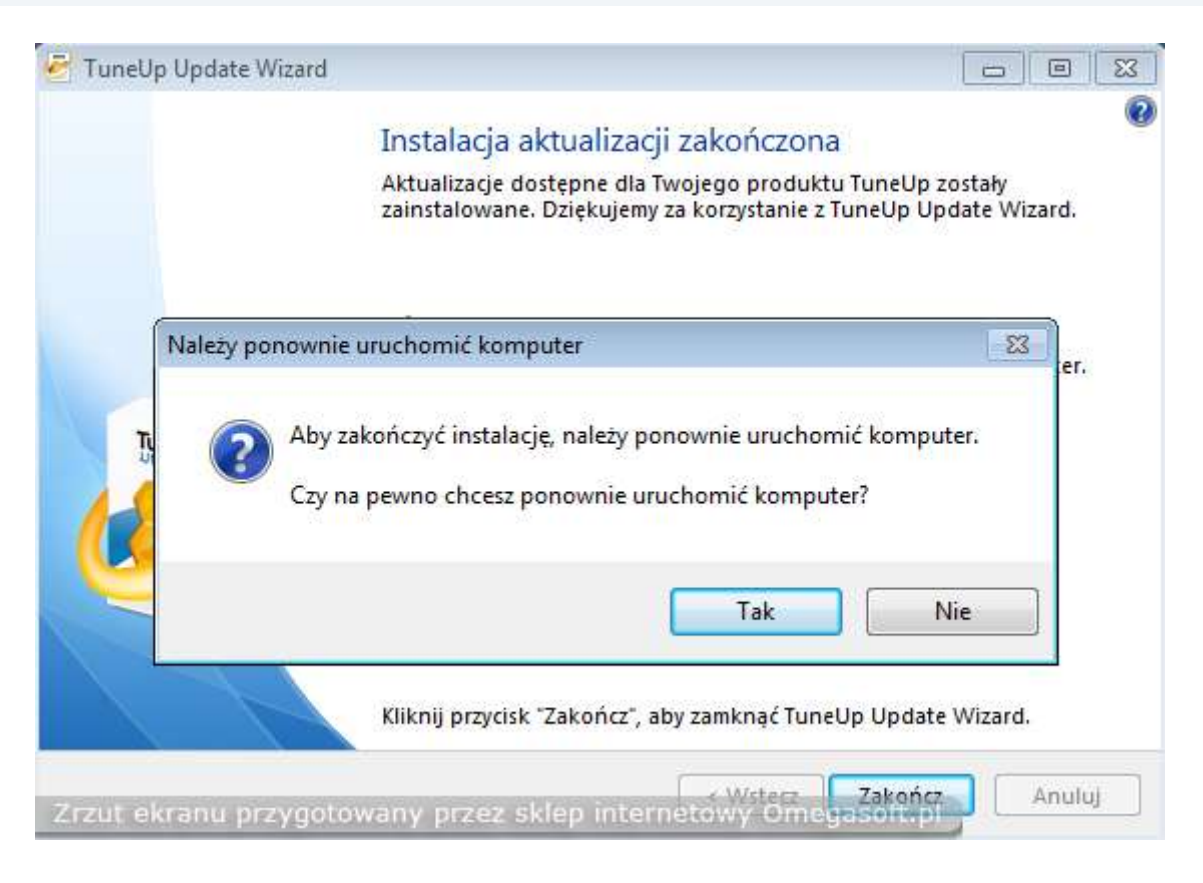

**11. Po ponownym uruchomieniu komputera, znajdujemy na pulpicie ikonkę TuneUp i uruchamiamy program w celu aktywacji produktu.**

#### **12. Wybieramy "wprowadź klucz produktu"**

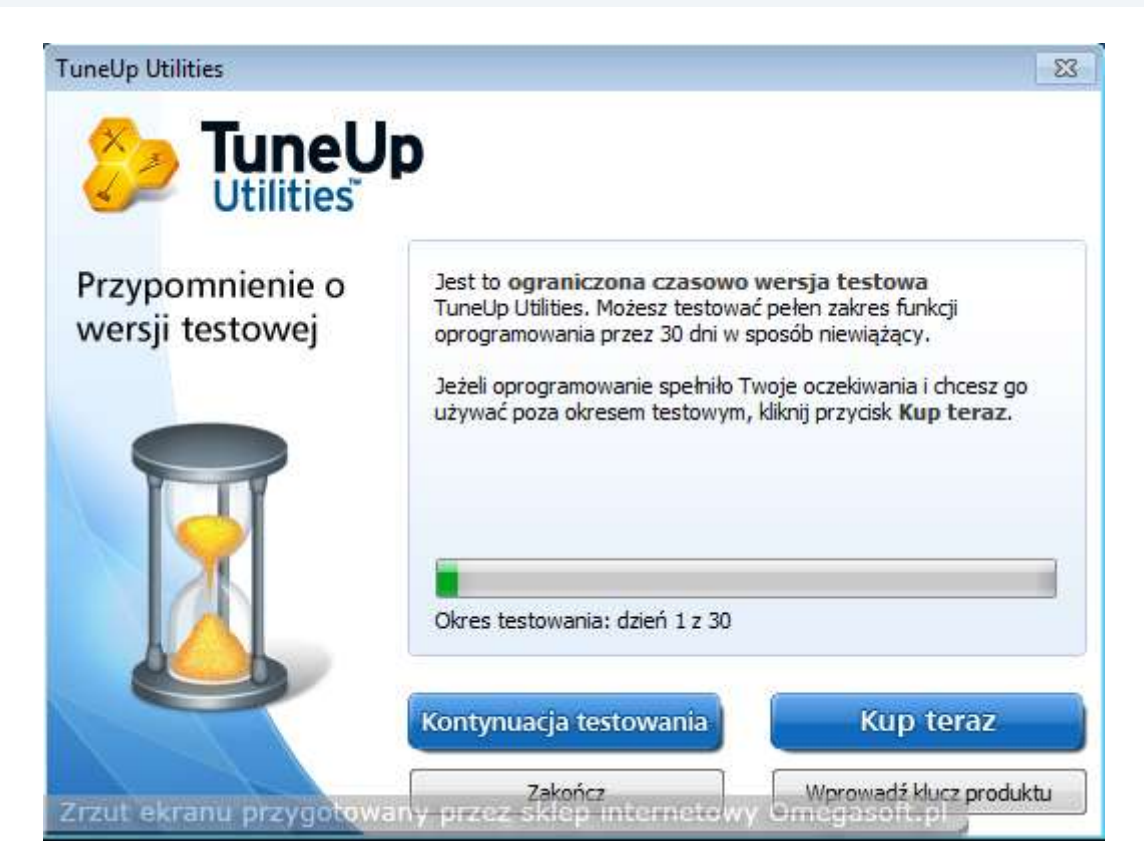

**12. Wypełniamy puste pola i wpisujemy zakupiony klucz produktu. Następnie klikamy "Włącz".**

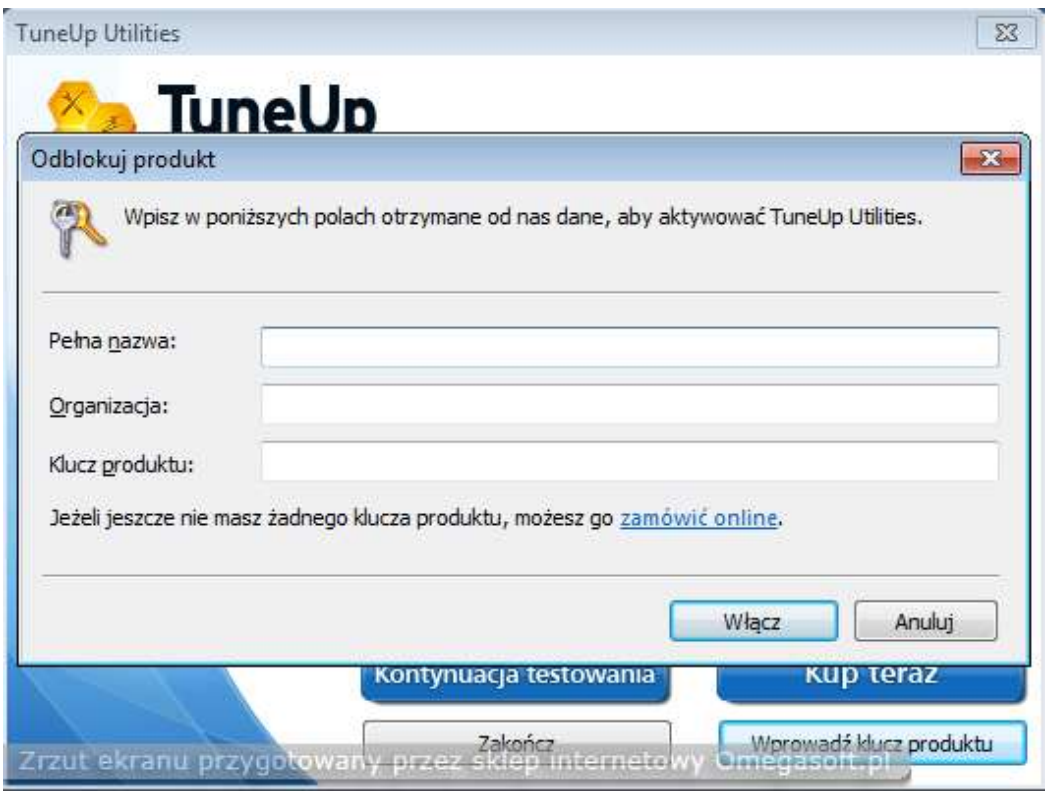

**13. Po prawidłowym wpisaniu klucza otrzymamy komunikat o odblokowaniu pełnej wersji programu i klikamy "Ok".**

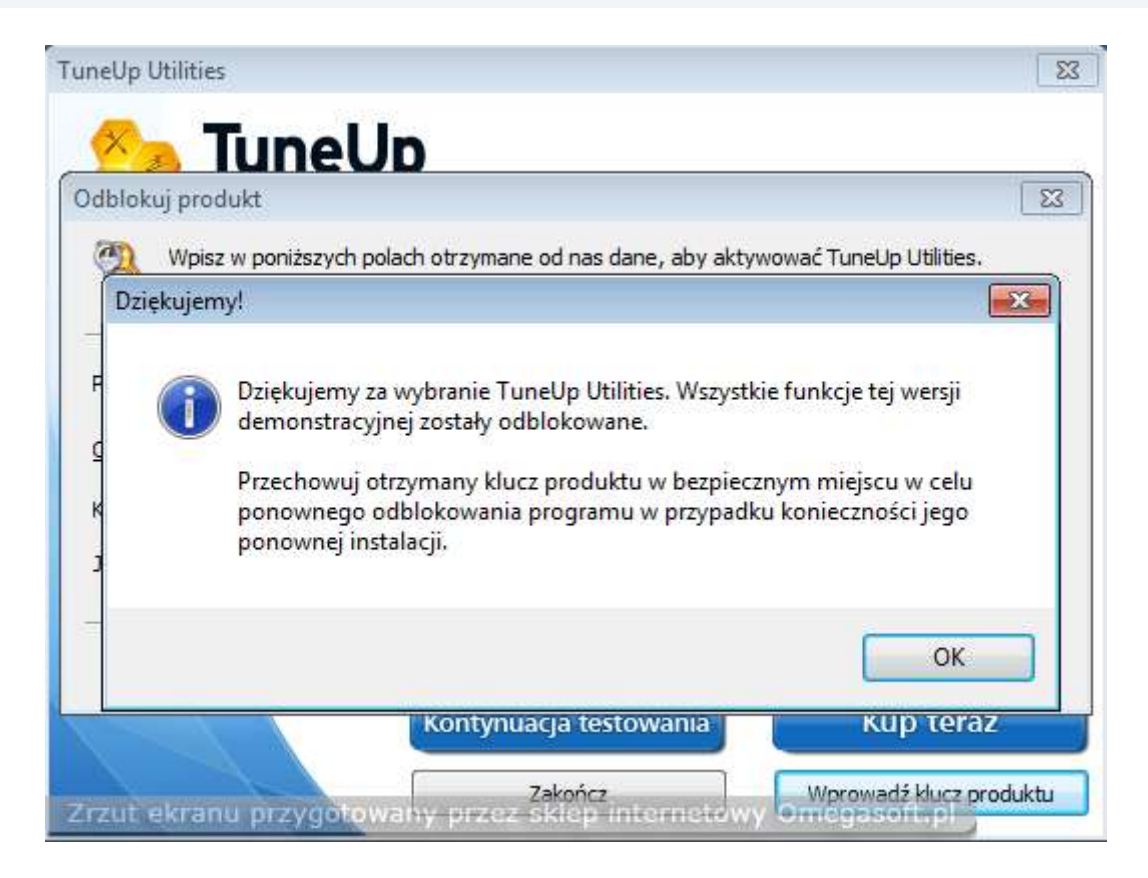

## **14. Rejestrujemy produkt wypełniając puste pola i klikamy "dalej".**

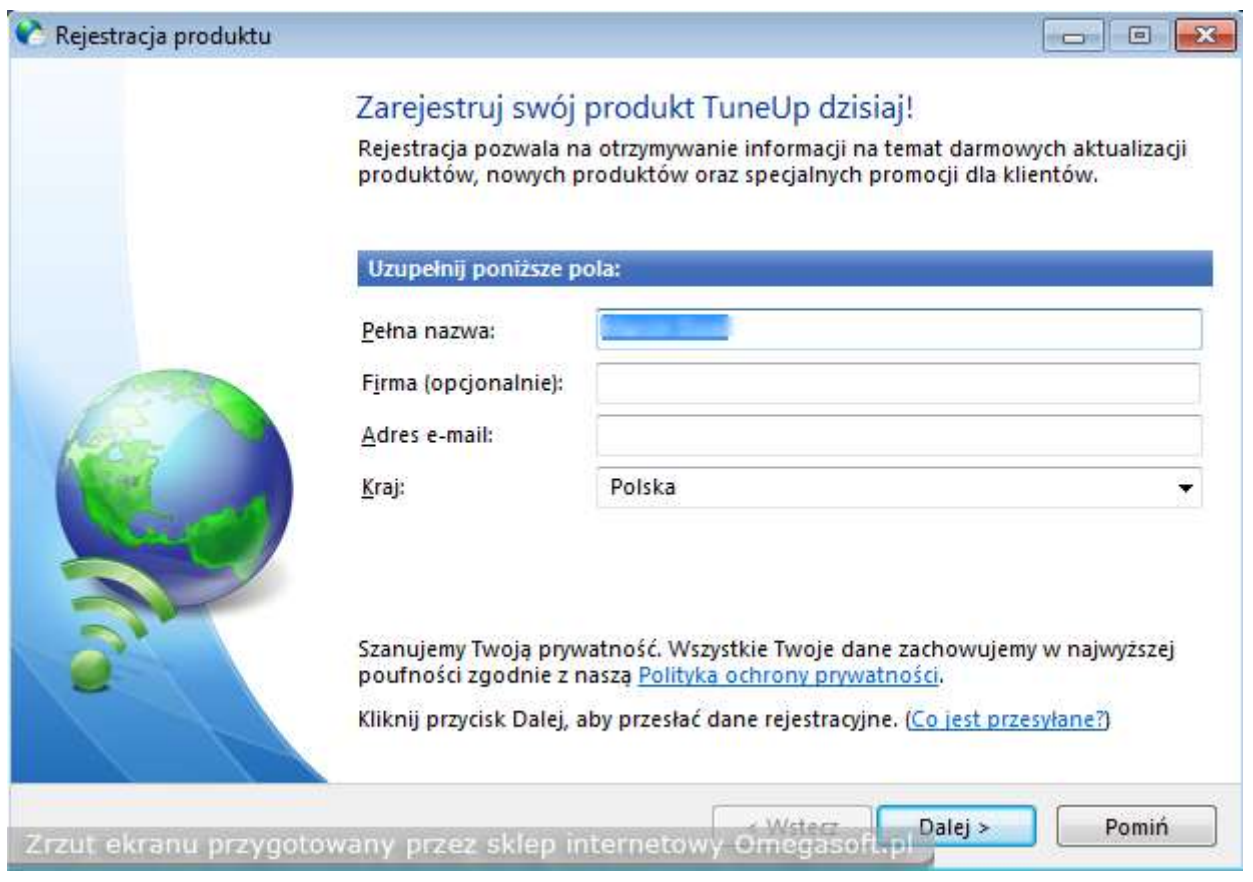

## **15. Potwierdzamy wpisany adres email podając go raz jeszcze i klikamy "ok"**

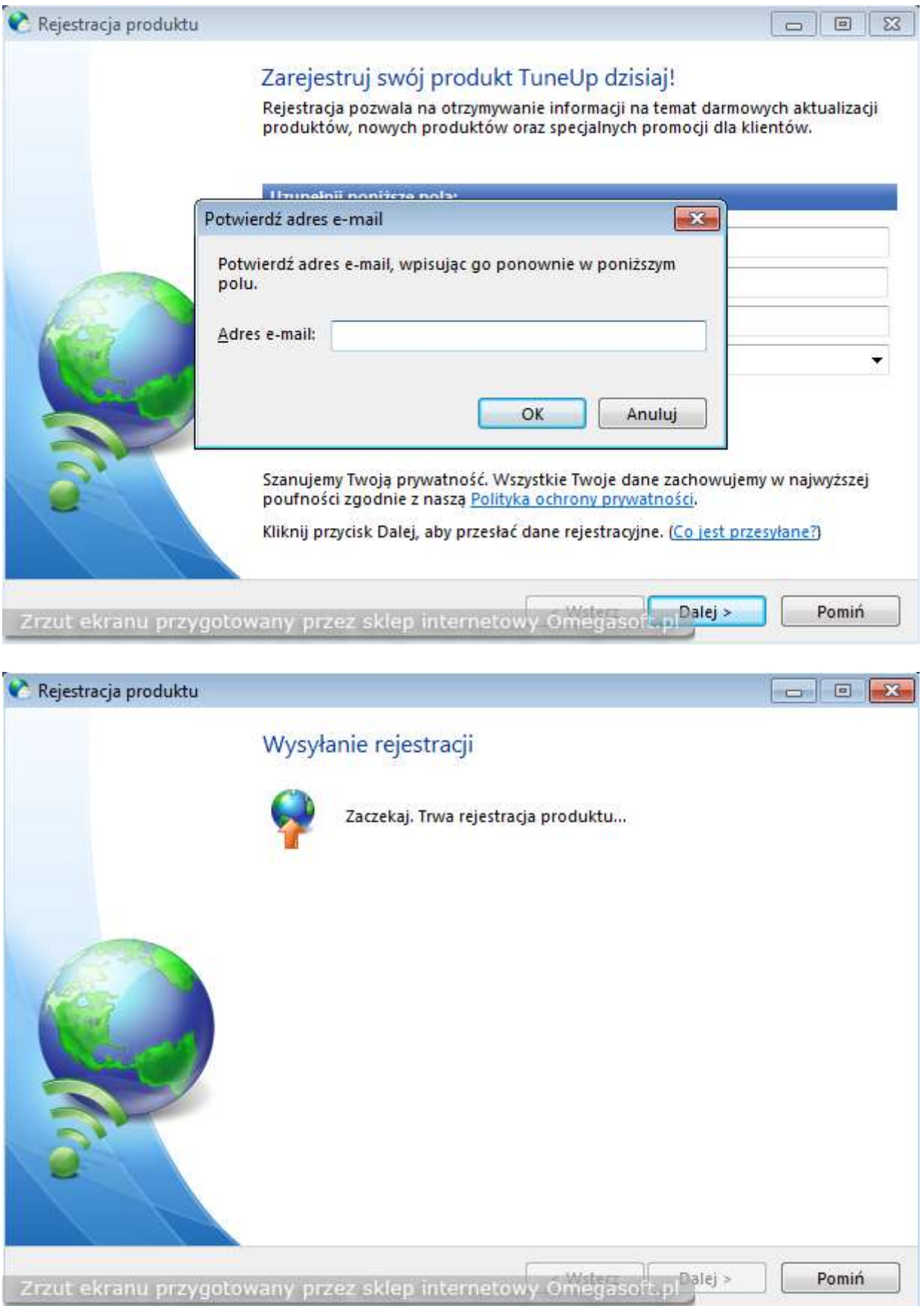

#### **16. Rejestracja zakończona pomyślnie. Klikamy "Zakończ".**

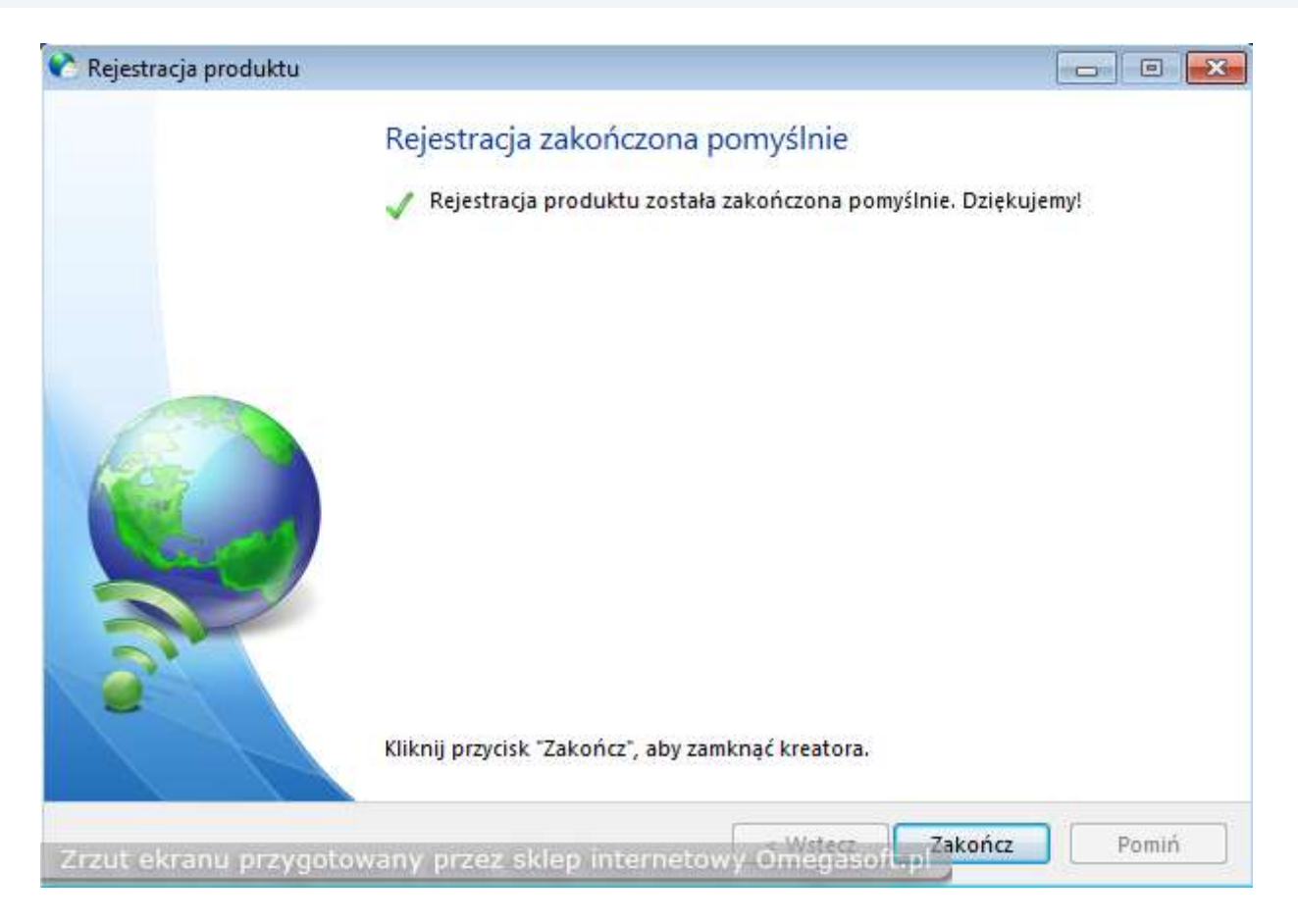

**Koniec Instalacji - Program TuneUp Utilities 2010 pomyślnie został aktywowany i zarejestrowany**

### Jeśli pojawią się problemy lub pytania, prosimy o kontakt.

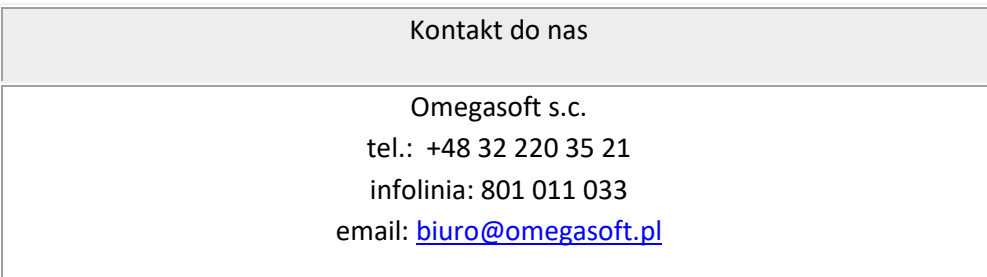

Kopiowanie, rozpowszechnianie oraz wykorzystywanie instrukcji w celach zarobkowych bez zgody Omegasoft s.c. JEST ZABRONIONE. Czyny te stanowią naruszenie przepisów ustawy o prawie autorskim i prawach pokrewnych (Dz. U. 1994 Nr 24 poz. 83) i podlegają odpowiedzialności cywilnej i karnej.